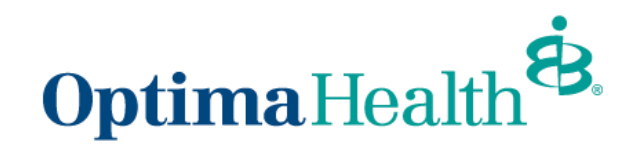

## **Broker User Guide – Terminate Employee**

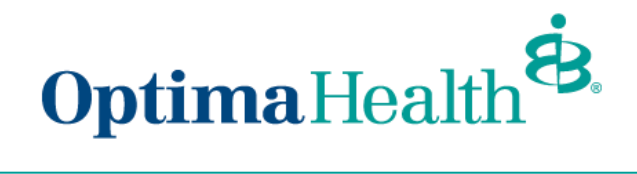

## **Terminate Employee**

To cancel member coverage, follow the process flow for *Update Life Event*, select **Termination of all Coverage** from the dropdown menu and enter the event date. Click **Next.**

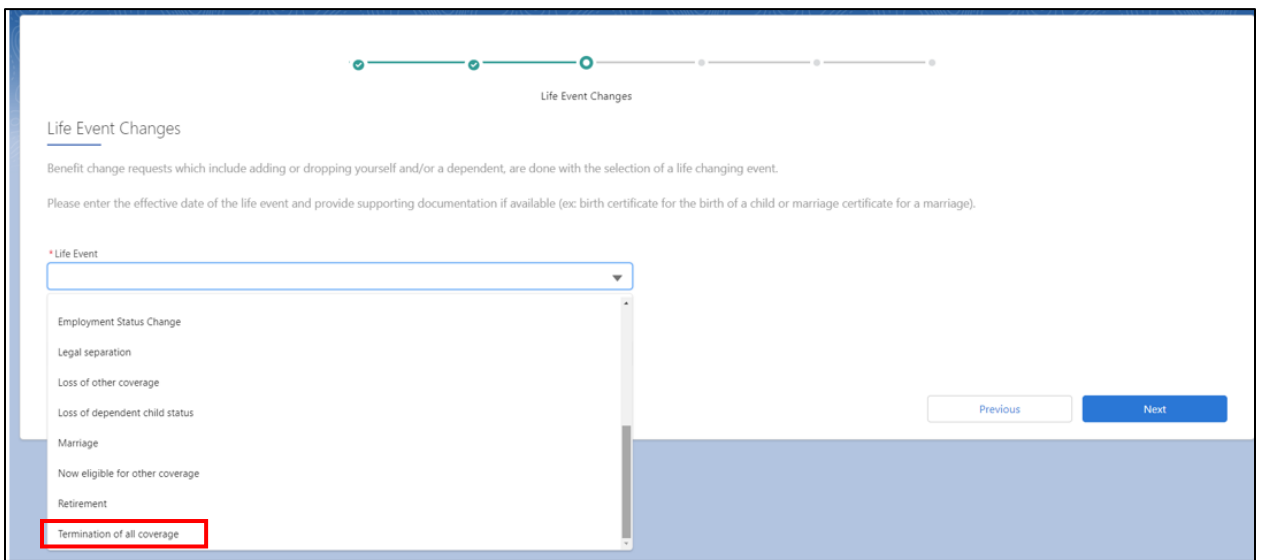

Validate the information on the following screen and click **Next.**

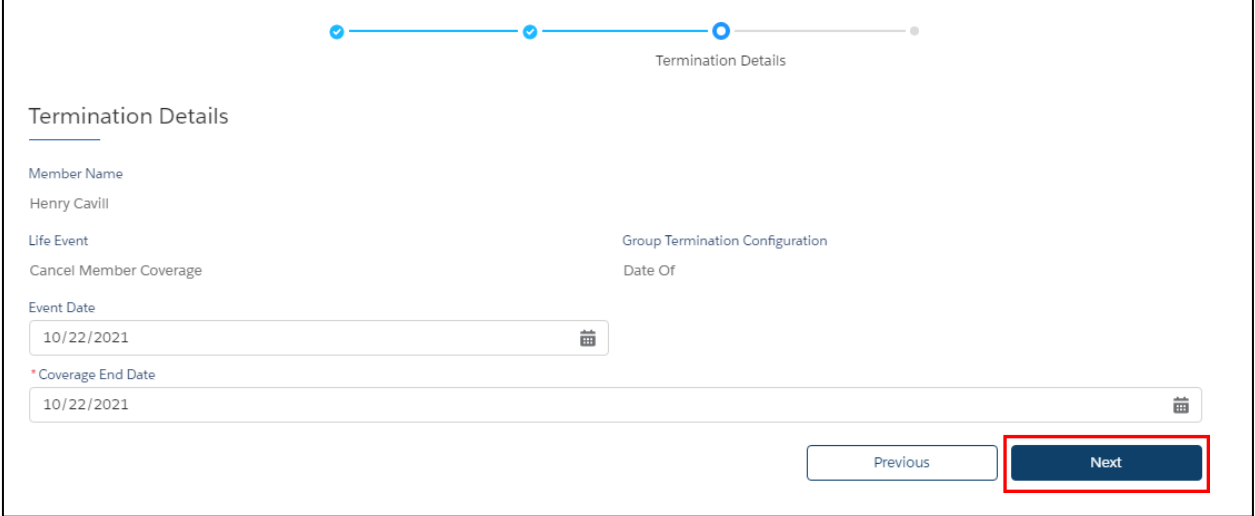

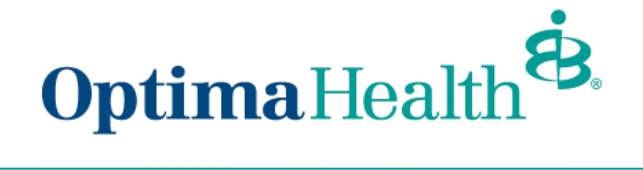

You will receive confirmation that the member has been terminated. Click **Finish.**

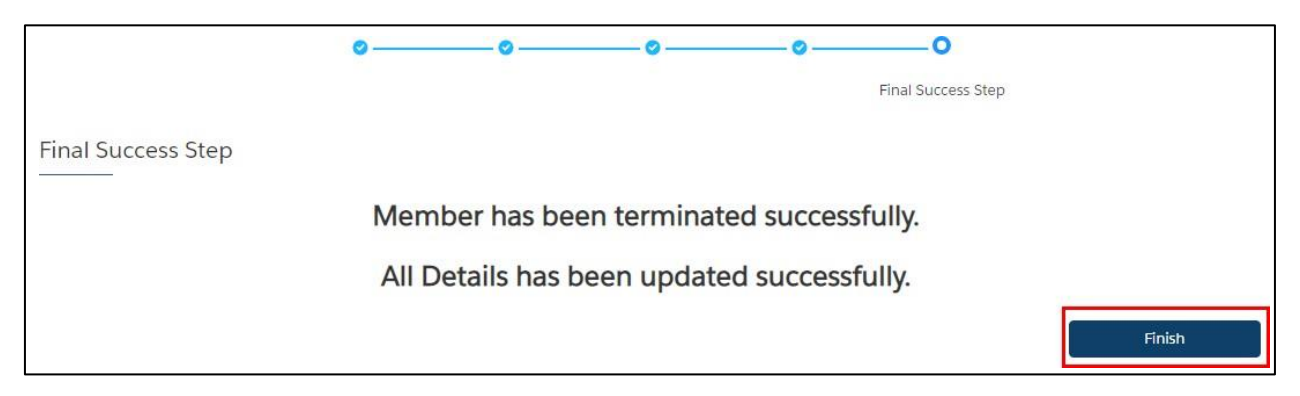